# **TASCAM**

# **Inhalt**

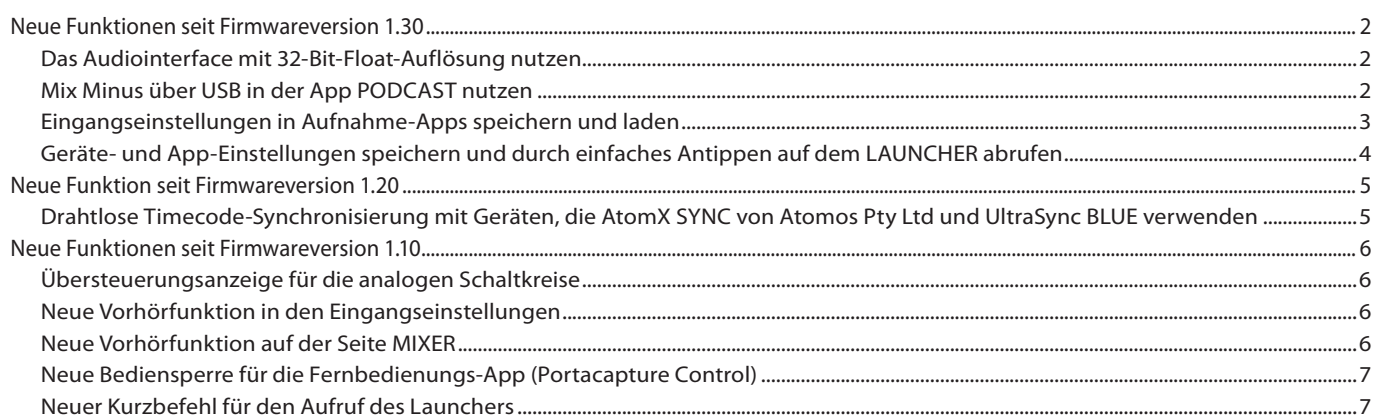

# <span id="page-1-0"></span>**Neue Funktionen seit Firmwareversion 1.30**

Seit Version 1.30 der Firmware stehen Ihnen nun zusätzlich die folgenden Funktionen zur Verfügung:

- i 32-Bit-Float-Unterstützung für das eingebaute Audiointerface
- Mix Minus über USB in der App PODCAST nutzen
- Eingangseinstellungen in Aufnahme-Apps speichern und laden
- Geräte- und App-Einstellungen speichern und durch einfaches Antippen auf dem LAUNCHER abrufen

## **Das Audiointerface mit 32-Bit-Float-Auflösung nutzen**

#### **Einstellungen unter Windows vornehmen**

**1. Installieren Sie den ASIO-Treiber für Portacapture (Version 1.10 oder höher).**

Diesen finden Sie auf unserer Website [\(https://tascam.de/downloads/Portacapture+X8\)](https://tascam.de/downloads/Portacapture+X8).

**2. Starten Sie den ASIO-Treiber für Portacapture und aktivieren Sie die 32-Bit-Float-Unterstützung, wie unten dargestellt (ON).**

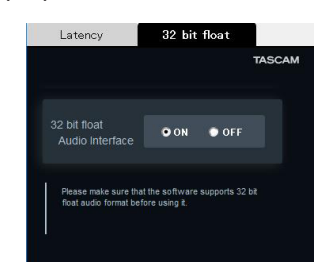

#### **Einstellungen unter macOS vornehmen**

- 1. Wählen Sie "Anwendungen" > "Audio-MIDI-Setup".
- **2. Legen Sie den Portacapture X8 als Gerät für die Toneingabe und Tonausgabe fest.**
- **3. Wählen Sie "32-bit Float" als Eingabe- und Ausgabeformat.**

#### **Anmerkung**

*Unter macOS genügt der Standardtreiber des Betriebssystems. Hier müssen Sie nichts installieren.*

## **Mix Minus über USB in der App PODCAST nutzen**

Wenn der Portacapture über USB mit einem Smartphone oder Computer verbunden ist, können Sie diese Funktion beispielsweise bei einem Telefoninterview nutzen, um zu verhindern, dass der Gesprächspartner ein Echo seiner eigenen Stimme hört.

#### **MIX MINUS aus (Normalzustand)**

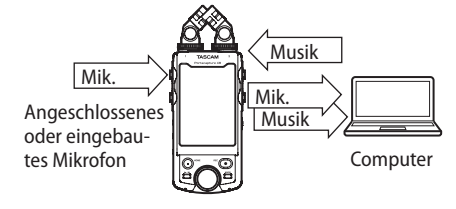

## **MIX MINUS ein**

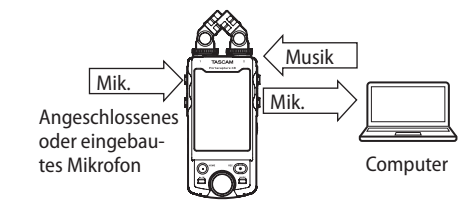

#### **MIX MINUS einschalten**

- **1. Tippen Sie in der App PODCAST bei angehaltener Aufnahme oder Wiedergabe auf das Menüsymbol.**
- **2. Tippen Sie auf das Symbol** USB MIXMINUS EIN**.**

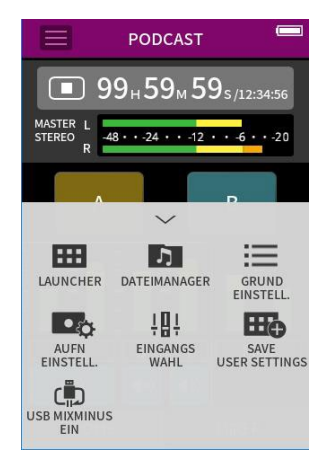

Damit ist die Funktion aktiviert und ein entsprechendes Symbol erscheint auf der Hauptseite.

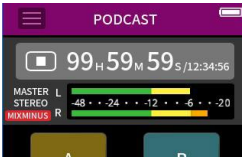

# <span id="page-2-0"></span>SC AI

## **MIX MINUS ausschalten**

- **1. Tippen Sie in der App PODCAST bei angehaltener Aufnahme oder Wiedergabe auf das Menüsymbol.**
- **2. Tippen Sie auf das Symbol** USB MIXMINUS AUS**.**

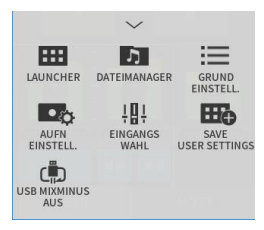

Damit ist die Funktion deaktiviert und das Symbol auf der Hauptseite verschwindet.

## **Anmerkung**

*Wenn MIX MINUS eingeschaltet ist, können Sie keinen Halleffekt auf die Mischung legen.*

## **Eingangseinstellungen in Aufnahme-Apps speichern und laden**

Sie können jetzt Eingangseinstellungen in bis zu drei Presets speichern und mit allen Aufnahme-Apps gemeinsam nutzen.

## **Eine Voreinstellung speichern**

- **1. Nehmen Sie die Eingangseinstellungen für den gewünschten Kanal vor.**
- **2. Tippen Sie auf** PRESET SPEICHERN**.**

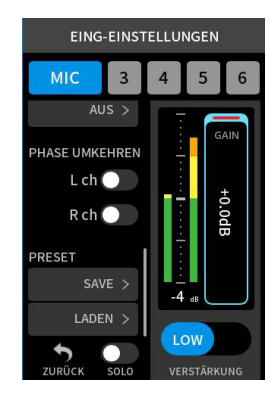

**3. Wenn das Gerät nach dem Speicherort fragt, tippen Sie auf** PRESET 1**,** 2 **oder** 3**.**

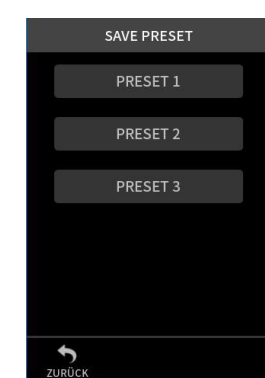

Ein Bestätigungsdialog erscheint.

**4. Wählen Sie "JA", um zu speichern.**

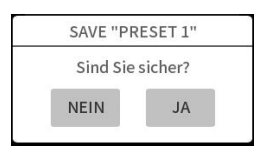

## **Eine Voreinstellung laden**

- **1. Rufen Sie die Eingangseinstellungen für den gewünschten Kanal auf.**
- **2. Tippen Sie auf** PRESET LADEN**.**

Die Auswahlseite mit den gespeicherten Voreinstellungen erscheint.

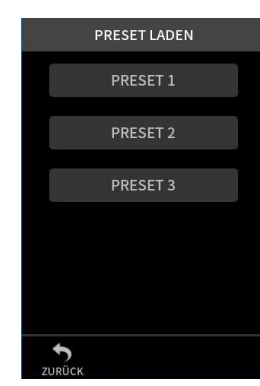

**3. Tippen Sie auf** PRESET 1**,** 2 **oder** 3**, um die entsprechenden Einstellungen zu laden.**

#### **Dynamik-Voreinstellungen in den Apps MUSIK und FELD speichern und laden**

- **1. Tippen Sie auf der Hauptseite der App** MUSIK **oder** FELD **auf**  DYNAMIK-PRESET**.**
- **2. Um eine Voreinstellung zu laden, wählen Sie am unteren Ende der Liste entweder** PRESET 1**,** 2 **oder** 3**.**

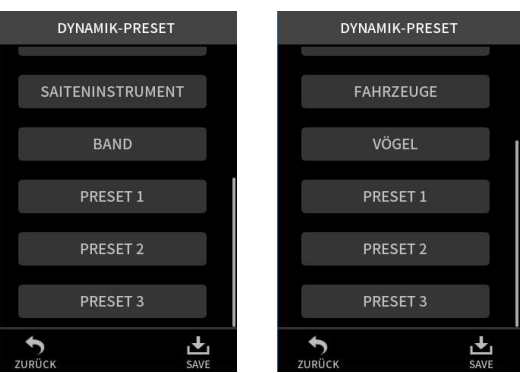

Um die aktuellen Einstellungen als Preset zu speichern, tippen Sie auf das Symbol SPEICHERN auf dieser Seite. Wählen Sie anschließend PRESET 1, 2 oder 3 als Speicherort aus.

## **Anmerkung**

- **•** *Sie können bis zu drei Presets speichern.*
- **•** *Gespeicherte Parameter und Vorgabewerte:*

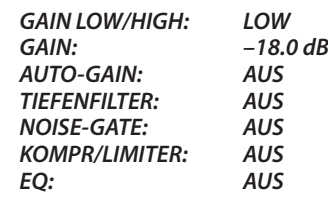

**•** *Die gespeicherten Presets funktionieren auch mit anderen Aufnahme-Apps.*

# <span id="page-3-0"></span>**Geräte- und App-Einstellungen speichern und durch einfaches Antippen auf dem LAUNCHER abrufen**

Sie können nun Ihre eigenen Einstellungen für bis zu drei Apps speichern und vom LAUNCHER aus mit nur einem Fingertipp wieder abrufen.

## **Benutzereinstellungen speichern**

- **1. Tippen Sie in der gewünschten Aufnahme-App oben auf das Menüsymbol.**
- **2. Tippen Sie auf** BEN.EINSTELL. SPEICHERN**.**

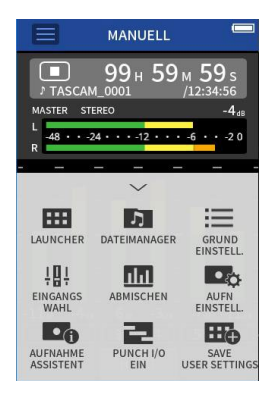

Ein Bestätigungsdialog erscheint.

**3. Wählen Sie "JA", um zu speichern.**

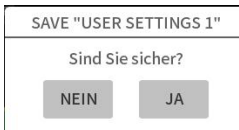

Im LAUNCHER erscheint ein zusätzliches App-Symbol mit einem Querstrich.

## **Benutzereinstellungen abrufen**

Tippen Sie im LAUNCHER auf ein Symbol für Benutzereinstellungen.

Die entsprechende App startet mit den gespeicherten Einstellungen.

## **Benutzereinstellungen löschen**

**1. Berühren Sie den** LAUNCHER **etwas länger.** Dadurch aktivieren Sie den Löschmodus.

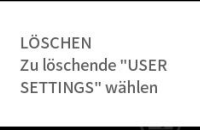

## **Anmerkung**

*Wenn versehentlich eine Wischgeste erkannt wird, nehmen Sie den Finger noch einmal vom Display und berühren Sie den LAUNCHER erneut etwas länger.*

**2. Tippen Sie auf das Symbol für die zu löschenden Benutzereinstellungen.**

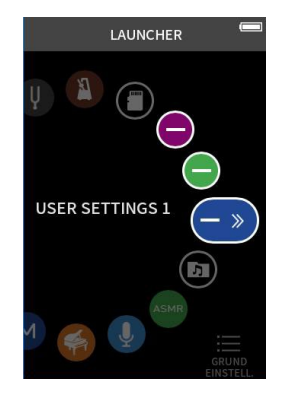

Ein Bestätigungsdialog erscheint. **3. Wählen Sie "JA", um zu speichern.**

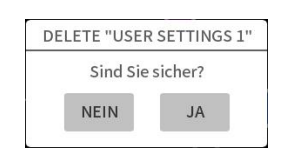

**4. Tippen Sie außerhalb des Dialogfensters, um den Löschmodus zu verlassen.**

## **Anmerkung**

*Es können maximal drei Benutzereinstellungen gespeichert werden.*

# <span id="page-4-0"></span>**Neue Funktion seit Firmwareversion 1.20**

Seit Version 1.20 der Firmware steht Ihnen nun zusätzlich die folgende Funktion zur Verfügung:

## **Drahtlose Timecode-Synchronisierung mit Geräten, die AtomX SYNC von Atomos Pty Ltd und UltraSync BLUE verwenden**

Wenn Sie den separat erhältlichen Bluetooth-Adapter AK-BT1 mit dem Gerät verwenden, können Sie eine Verbindung mit AtomX-SYNC- und UltraSync-BLUE-Geräten herstellen, um Timecode zu empfangen.

Der empfangene Timecode wird in die Aufnahmedateien geschrieben. Die Verwendung dieser Timecode-Daten vereinfacht die Synchronisierung von Video- und Audiodateien, die mit unterschiedlichen Geräten erstellt wurden.

#### **Wichtig**

- **•** *Die Fernbedienungs-App (Portacapture Control) und AtomX SYNC beziehungsweise UltraSync BLUE können nicht gleichzeitig verwendet werden.*
- **•** *Timecode kann nur Aufnahmedateien im WAV-Format hinzugefügt werden, mit MP3-Dateien ist dies nicht möglich.*

#### **Mit einem AtomX-SYNC- oder UltraSync-BLUE-Gerät verbinden**

- **1. Entfernen Sie die Abdeckung vom Anschluss für den optionalen Bluetooth-Adapter, und setzen Sie einen AK-BT1 ein.**
- **2. Rufen Sie im Menü** GRUNDEINSTELLUNGEN **die Seite** WEITERE EINSTELLG. **auf. Wählen Sie dort** BLUETOOTH **und dann**  TIMECODE**.**
- **3. Wählen Sie** KOPPELN**, um nach einem AtomX-SYNC- oder UltraSync-BLUE-Gerät in der Nähe zu suchen und sich mit diesem zu verbinden.**

Sobald die Verbindung hergestellt ist, erscheint VERBUNDEN zusammen mit Informationen über das gekoppelte Gerät.

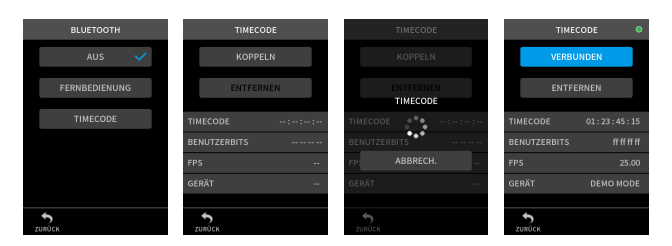

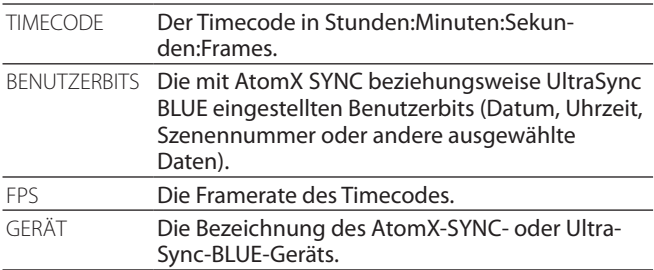

#### **Die Verbindung mit einem AtomX-SYNC- oder UltraSync-BLUE-Gerät trennen**

Rufen Sie im Menü GRUNDEINSTELLUNGEN die Seite WEITERE EINSTELLG. auf. Wählen Sie dort BLUETOOTH und dann AUS.

#### **Mit einem weiteren AtomX-SYNC- oder UltraSync-BLUE-Gerät verbinden**

Um sich mit einem anderen AtomX-SYNC- oder UltraSync-BLUE-Gerät zu verbinden, müssen Sie zuerst die Kopplung aufheben.

- **1. Rufen Sie im Menü** GRUNDEINSTELLUNGEN **die Seite** WEITERE EINSTELLG. **auf. Wählen Sie dort** BLUETOOTH **und dann**  TIMECODE**.**
- **2. Tippen Sie auf** ENTFERNEN**, um die Kopplung mit dem Gerät aufzuheben.**
- **3. Wählen Sie anschließend** KOPPELN**, um nach einem neuen AtomX-SYNC- oder UltraSync-BLUE-Gerät in der Nähe zu suchen und sich mit diesem zu verbinden.**

#### **Zeitanzeige bei bestehender Verbindung mit einem AtomX-SYNC- oder UltraSync-BLUE-Gerät**

Tippen Sie auf die Projektstatuszeile, um zwischen der normalen Zeitanzeige und der Anzeige des empfangenen Timecodes zu wechseln.

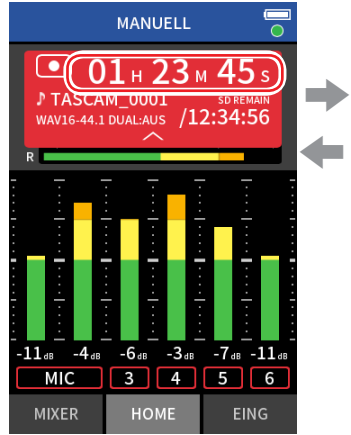

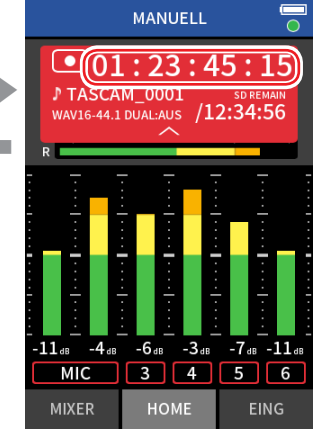

Anzeige von Stunden, Minuten und Sekunden

Anzeige des empfangenenen Timecodes

## **Verbindungsstatus**

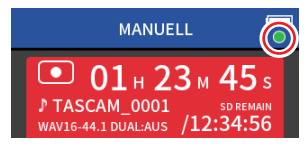

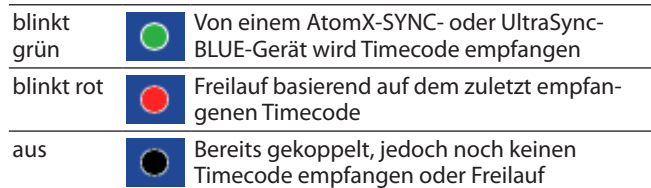

## **Anmerkung**

- **•** *Die Timecodeanzeige funktioniert in allen Aufnahme-Apps gleich.*
- **•** *Bei Verwendung von Punch-in/out in der App MANUELL wird der Timecode angezeigt beziehungsweise in die Aufnahmedatei geschrieben.*
- **•** *Wenn Timecode eingeht, blinkt das Lämpchen am AK-BT1 einmal pro Sekunde.*

# <span id="page-5-0"></span>**Neue Funktionen seit Firmwareversion 1.10**

Seit Version 1.10 der Firmware stehen Ihnen nun zusätzlich die folgenden Funktionen zur Verfügung:

- Übersteuerungsanzeige für die analogen Schaltkreise
- Neue Vorhörfunktion in den Eingangseinstellungen
- Neue Vorhörfunktion auf der Seite MIXER
- Neue Bediensperre für die Fernbedienungs-App (Portacapture Control)
- Neuer Kurzbefehl für den Aufruf des Launchers

## **Übersteuerungsanzeige für die analogen Schaltkreise**

Wenn ein analoger Schaltkreis übersteuert, färbt sich die gesamte Pegelanzeige für den entsprechenden Kanal rot. Auf diese Weise ist der übersteuerte Eingang schnell ersichtlich.

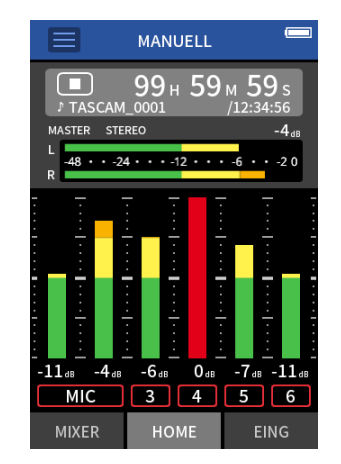

Eine rote Pegelanzeige bedeutet, dass der Eingang übersteuert und das Signal verzerrt sein kann. Nehmen Sie in einem solchen Fall die folgenden Einstellungen vor, um Verzerrungen zu vermeiden:

- Verringern Sie den Pegel der Schallquelle.
- Wenn es sich bei der Eingangsquelle um ein Mikrofon handelt, bewegen Sie das Mikrofon weiter von der Schallquelle weg.
- Wenn Verzerrungen auftreten, während die Eingangsverstärkung auf HIGH steht, stellen Sie sie auf LOW.

## **Anmerkung**

*Diese Übersteuerungsanzeige funktioniert in allen Aufnahme-Apps gleich.*

## **Neue Vorhörfunktion in den Eingangseinstellungen**

In den Apps MANUELL und PODCAST gibt es nun einen SOLO-Schalter in den Eingangseinstellungen, der es ermöglicht, den jeweiligen Eingangskanal einzeln vorzuhören (AFL, hinter dem Fader).

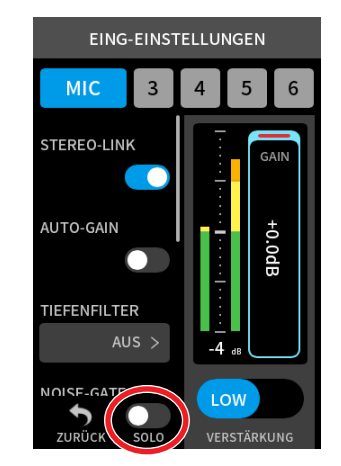

## **Anmerkung**

- **•** *Wenn es sich um ein Stereopaar handelt, sind beide Eingänge in Stereo zu hören.*
- **•** *Auf der Seite EING erfolgt das Vorhören dagegen vor dem Fader (PFL, vor dem Fader).*

# **Neue Vorhörfunktion auf der Seite MIXER**

In den Apps MANUELL und PODCAST können Sie nun auf die Pegelanzeige eines Kanals tippen, um den jeweiligen Kanal einzeln vorzuhören (AFL, hinter dem Fader).

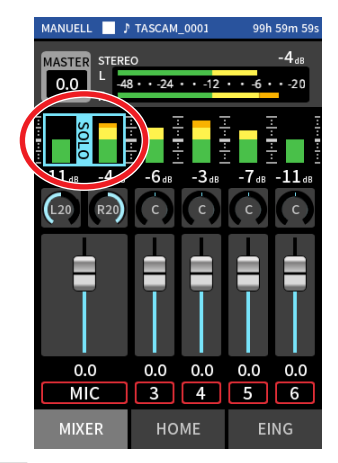

## **Anmerkung**

- **•** *Wenn es sich um ein Stereopaar handelt, sind beide Eingänge in Stereo zu hören.*
- **•** *Auf der Seite EING erfolgt das Vorhören dagegen vor dem Fader (PFL).*

## <span id="page-6-0"></span>**Neue Bediensperre für die Fernbedienungs-App (Portacapture Control)**

Die Fernbedienungs-App Portacapture Control hat eine eigene Bediensperre erhalten, sodass nun die Bedienung am Gerät und die Bedienung per App unabhängig voneinander verhindert werden können.

Berühren Sie das Schloss-Symbol ( $\bigodot$ ) etwas länger, um die Sperre zu aktivieren (Bedienung per App ist nicht mehr möglich).

In diesem Zustand können Sie die Tasten, Regler und den Touchscreen des Geräts weiterhin nutzen.

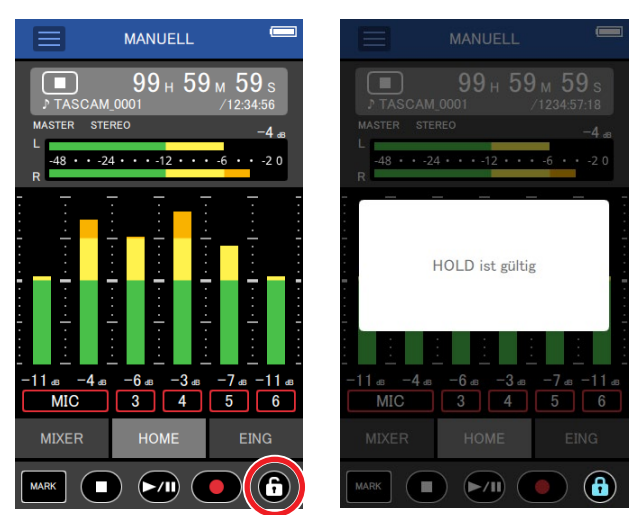

Um die Sperre aufzuheben, berühren Sie das Schloss-Symbol ( ) erneut etwas länger.

## **Anmerkung**

*Bis zur Firmwareversion 1.03 hat der Schalter* **HOLD** *sowohl die Bedienung am Gerät selbst, als auch die Bedienung über die App verhindert. Seit Version 1.10 wirkt dieser Schalter nur noch auf die Bedienelemente am Gerät selbst. Über die App können Sie weiterhin Einstellungen vornehmen.*

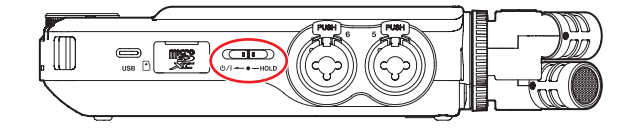

## **Neuer Kurzbefehl für den Aufruf des Launchers**

Um von einer beliebigen Seite einer beliebigen App direkt zum LAUNCHER zu gelangen, halten Sie die Stopptaste etwas länger gedrückt.

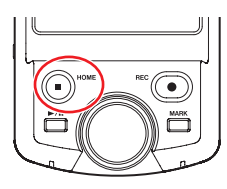

## **Anmerkung**

*Dieser Kurzbefehl ist nur bei gestopptem Transport verfügbar.*